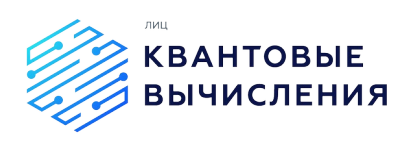

# **Экспериментальное программное обеспечение управления АПК для технологии квантовых вычислений на основе ионов**

**v 1.1**

Руководство пользователя ПО

**2022 г**

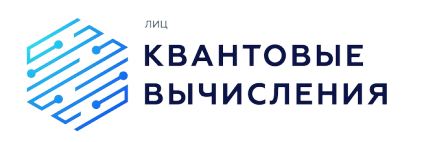

### **Оглавление**

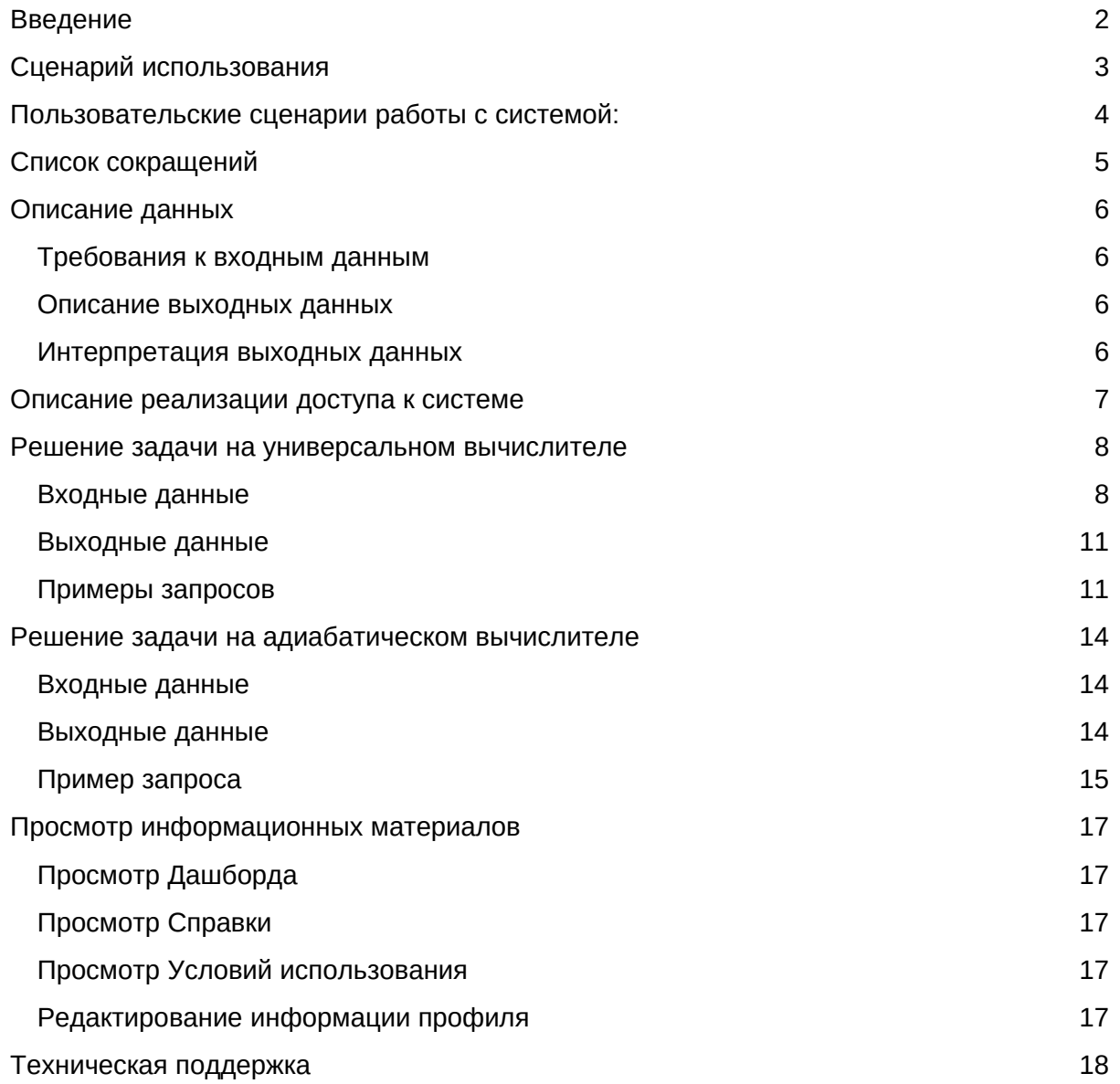

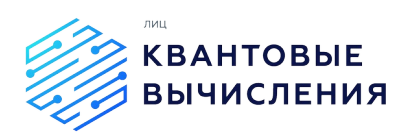

# <span id="page-2-0"></span>**Введение**

Настоящий документ, руководство пользователя системы, предназначен для пользователей системы и содержит описание способов взаимодействия посредством веб-интерфейса с экспериментальным программным обеспечением (ПО) управления АПК для технологии квантовых вычислений на основе ионов, разработанного в рамках деятельности Лидирующего исследовательского центра «Квантовые вычисления» (далее - Система). ПО распространяется в виде интернет-сервиса, специальные действия по установке ПО на стороне пользователя не требуются.

Требования к пользователям системы

- Наличие практических навыков работы с операционными системами и вебсервисами;
- Общее понимание концепции работы квантовых компьютеров;
- Общее понимание целей и задач, для которых планируется использовать систему и, в частности, квантовый компьютер на основе ионов;
- Наличие практических навыков реализации квантовых алгоритмов на адиабатических и универсальных квантовых вычислителях.

Знание языков:

- Русский обязательно;
- Английский язык опционально.

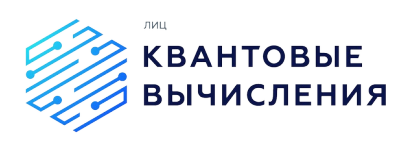

# <span id="page-3-0"></span>**Сценарий использования**

В системе реализован веб-интерфейс для взаимодействия на высоком уровне, что позволяет отправить задачу непосредственно на квантовый вычислительный модуль.

Предполагаемый сценарий использования в общем виде:

- 1) При помощи веб-интерфейса системы пользователь может осуществить запуск цепочки/задачи на универсальном/адиабатическом вычислителе;
- 2) Система взаимодействует с доступными квантовым вычислителями;
- 3) Результат реализации цепочки/задачи на квантовом вычислителе возвращается пользователю также с использованием функционала вебинтерфейса;

Система предусматривает обязательную аутентификацию пользователей и ведёт историю обращений с фиксацией входных и выходных данных.

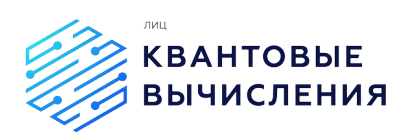

# <span id="page-4-0"></span>Пользовательские сценарии работы с системой:

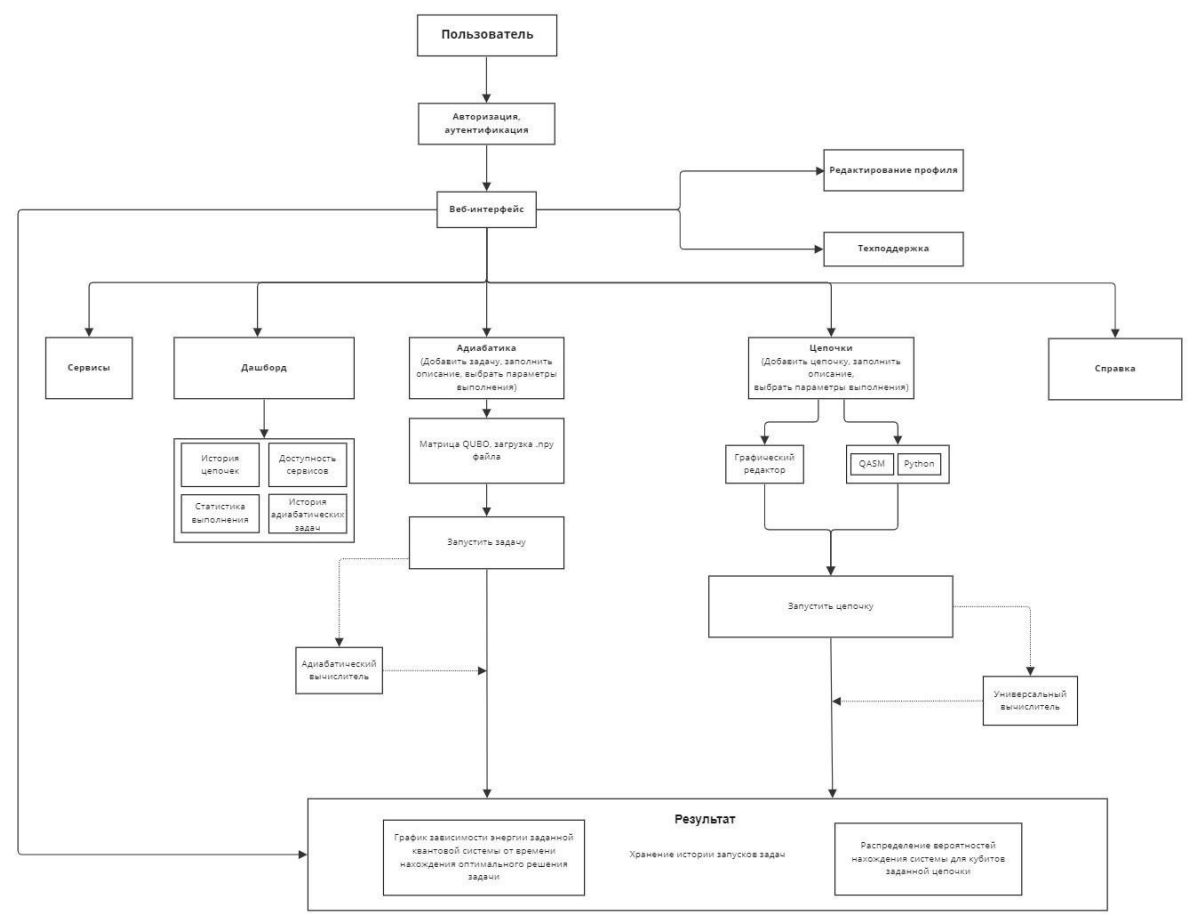

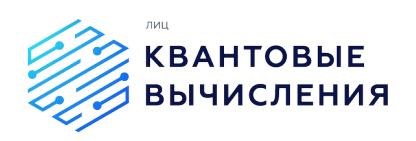

# <span id="page-5-0"></span>**Список сокращений**

QUBO – Quadratic Unconstrained Binary Optimization или квадратичная бинарная оптимизация без ограничений.

SWAP – двухкубитная операция, меняющая местами состояния двух кубитов, участвующих в операции.

АПК – аппаратно-программный комплекс.

ИКВ – ионный квантовый вычислитель.

ОПКВ – облачная платформа квантовых вычислений.

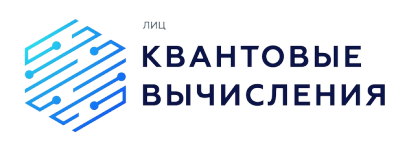

# <span id="page-6-3"></span>Описание данных

### <span id="page-6-2"></span>Требования к входным данным

Параметры квантовой схемы для реализации пользовательского алгоритма могут быть заданы в следующих форматах:

матрица Quadratic Unconstrained Binary Optimization или квадратичнаой бинарной оптимизации без ограничений (далее - матрица OUBO), в случае с использованием адиабатического бэкенда.

Матрица QUBO - это отображение исходной оптимизационной задачи на модель Изинга или так называемой задачи квадратичной безусловной двоичной оптимизации, задается в формате .npy файла. Загрузка файла реализуется с использованием веб-интерфейса ОПКВ;

последовательность вентильных операций, в случае с использованием универсального квантового бэкенда (количество инициализируемых кубитов, последовательность выполнения однокубитных, двухкубитных И мультикубитных операций с ними, а также финальных измерений или аналогичный формат, задающий информацию, необходимую для запуска алгоритма).

операций Последовательность вентильных может быть задана  $\mathbf{r}$ использованием графического или текстового редактора веб-интерфейса ОПКВ в виде визуального набора гейтов или OpenQASM, программного кода на языке программирования Python.

# <span id="page-6-1"></span>Описание выходных данных

Каждый результат реализации алгоритмов отображается на отдельной странице. Для каждой запущенной задачи приводится следующая информация:

- Наименование задачи;  $\mathcal{L}^{\text{max}}$
- Статус запуска;
- Сервис, на котором был реализован запуск;
- Лог выполнения задачи.

На странице результатов также отображается график распределения полученных результатов запуска.

# <span id="page-6-0"></span>Интерпретация выходных данных

Система может реализовать запуск задач на доступных квантовых вычислителях и получить результаты на основании любого набора гейтов или загруженной пру-матрицы, поэтому интерпретация результатов может быть некорректна.

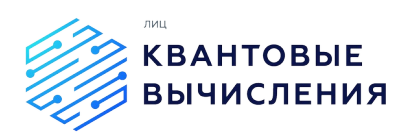

# <span id="page-7-0"></span>**Описание реализации доступа к системе**

Для взаимодействия с ПО с помощью веб-интерфейса зарегистрированный пользователь должен пройти аутентификацию на соответствующей веб-странице платформы.

ПО распространяется в виде интернет-сервиса, специальные действия по установке ПО на стороне пользователя не требуются

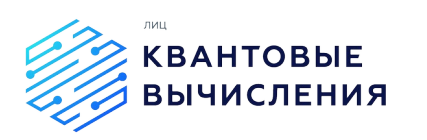

# <span id="page-8-1"></span>Решение задачи на универсальном вычислителе

Для решения задачи на универсальном вычислителе авторизованный пользователь должен зайти на соответствующую страницу "Цепочки" системы.

Для загрузки квантового представления входной задачи в ОПКВ можно использовать вентильный конструктор или текстовый редактор веб-интерфейса.

### <span id="page-8-0"></span>Входные данные

Входными данными задачи является количество инициализируемых кубитов и последовательность выполнения однокубитных, двухкубитных и мультикубитных операций с ними, а также финальных измерений или аналогичный формат, задающий информацию, необходимую для запуска алгоритма

При использовании графического редактора (вкладка "Редактор") входные данные определяются согласно описанию ниже (Рис.1).

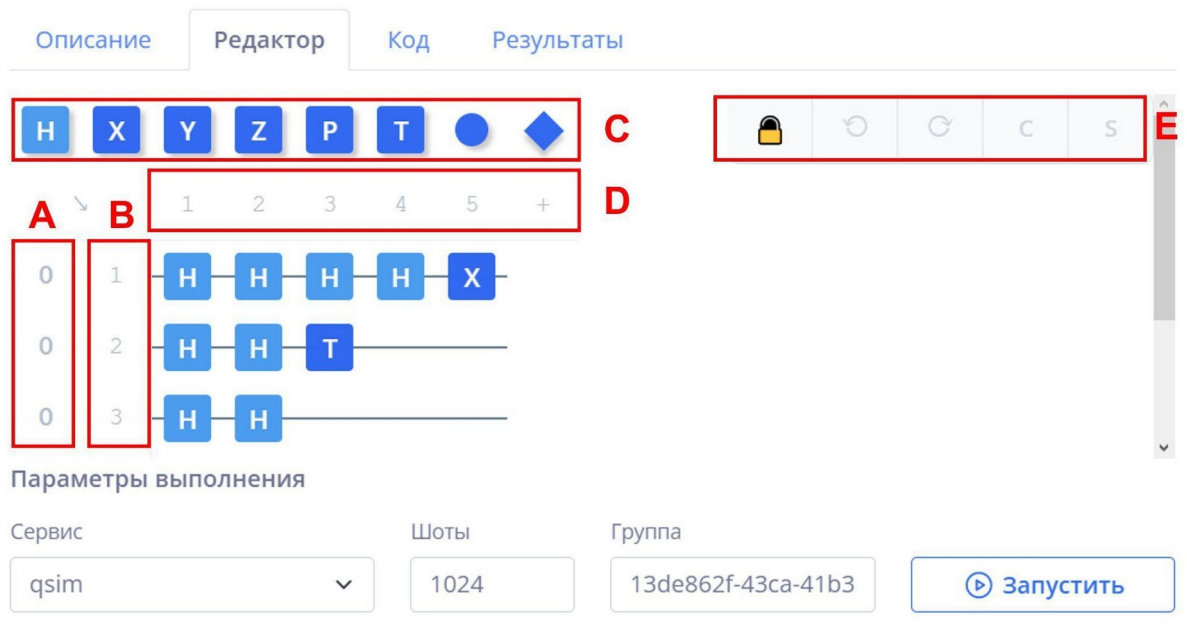

Рисунок 1. Внешний вид вкладки «Редактор» страницы «Цепочки»

На Рисунке 1 красными рамочками отмечены основные блоки редактора, а именно:

- начальное состояние инициализируемых кубитов панель А;  $\Delta \sim 10^4$
- количество инициализируемых кубитов панель В;  $\blacksquare$
- перечень вентилей панель С, расшифровка из матричного представления приведена в Таблице 1;
- порядок выполнения однокубитных, двухкубитных и мультикубитных операций  $\sim$  10  $\pm$ с ними, а также финальных измерений - панель D;
- задание двухкубитных, мультикубитных контролируемых гейтов, а также гейта SWAP - панель Е.

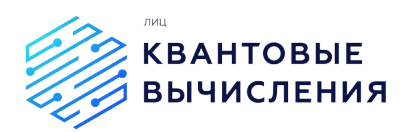

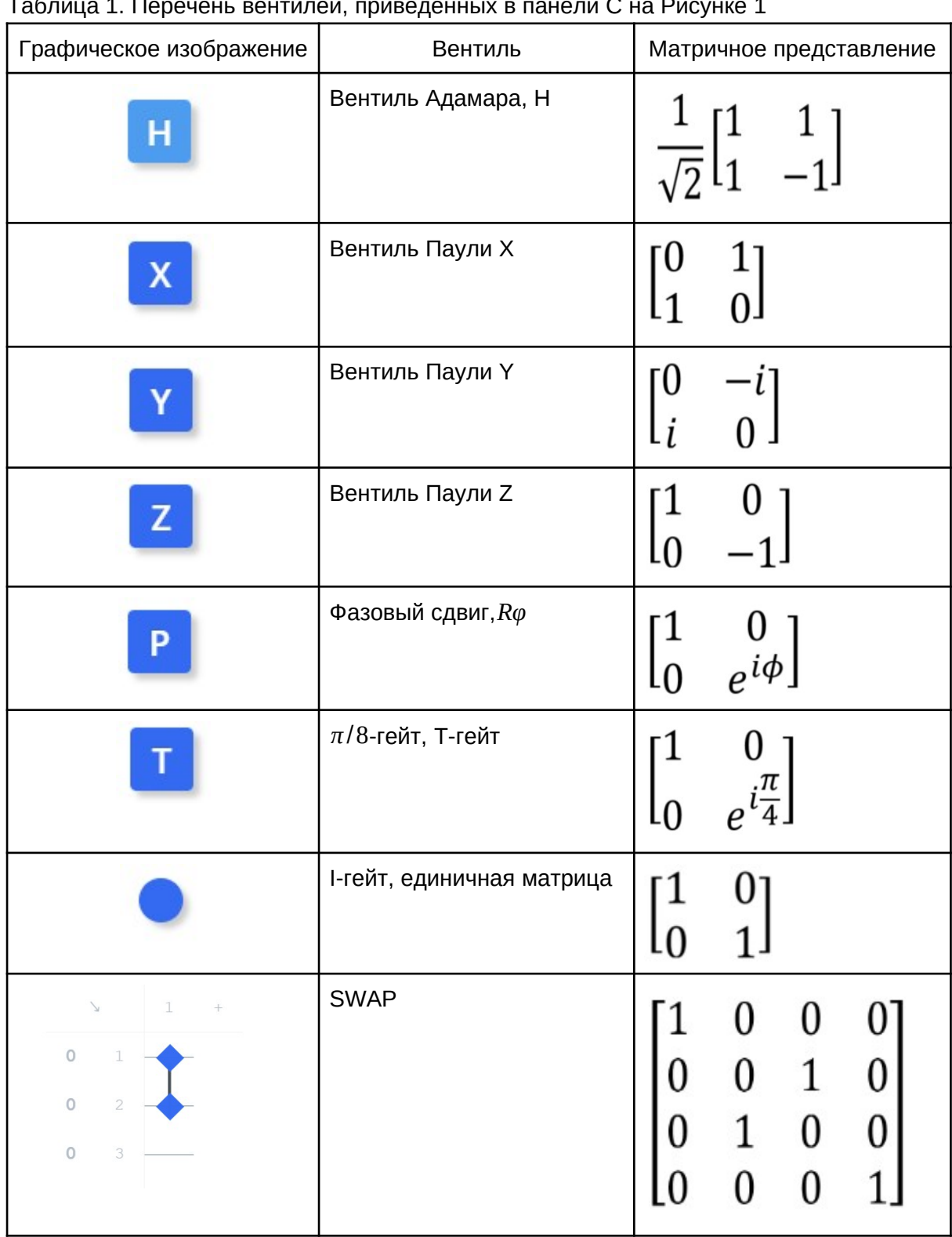

# Таблица 1. Перечень вентилей, приведенных в панели C на Рисунке 1

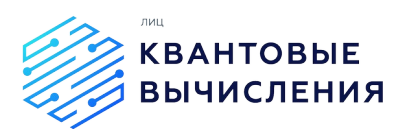

При использовании текстового редактора (вкладка - "Код"), пользователь может задать квантовую схему, описав ее на основном языке сборки для квантовых компьютеров, который называется QASM. Структура программы имеет следующий вид:

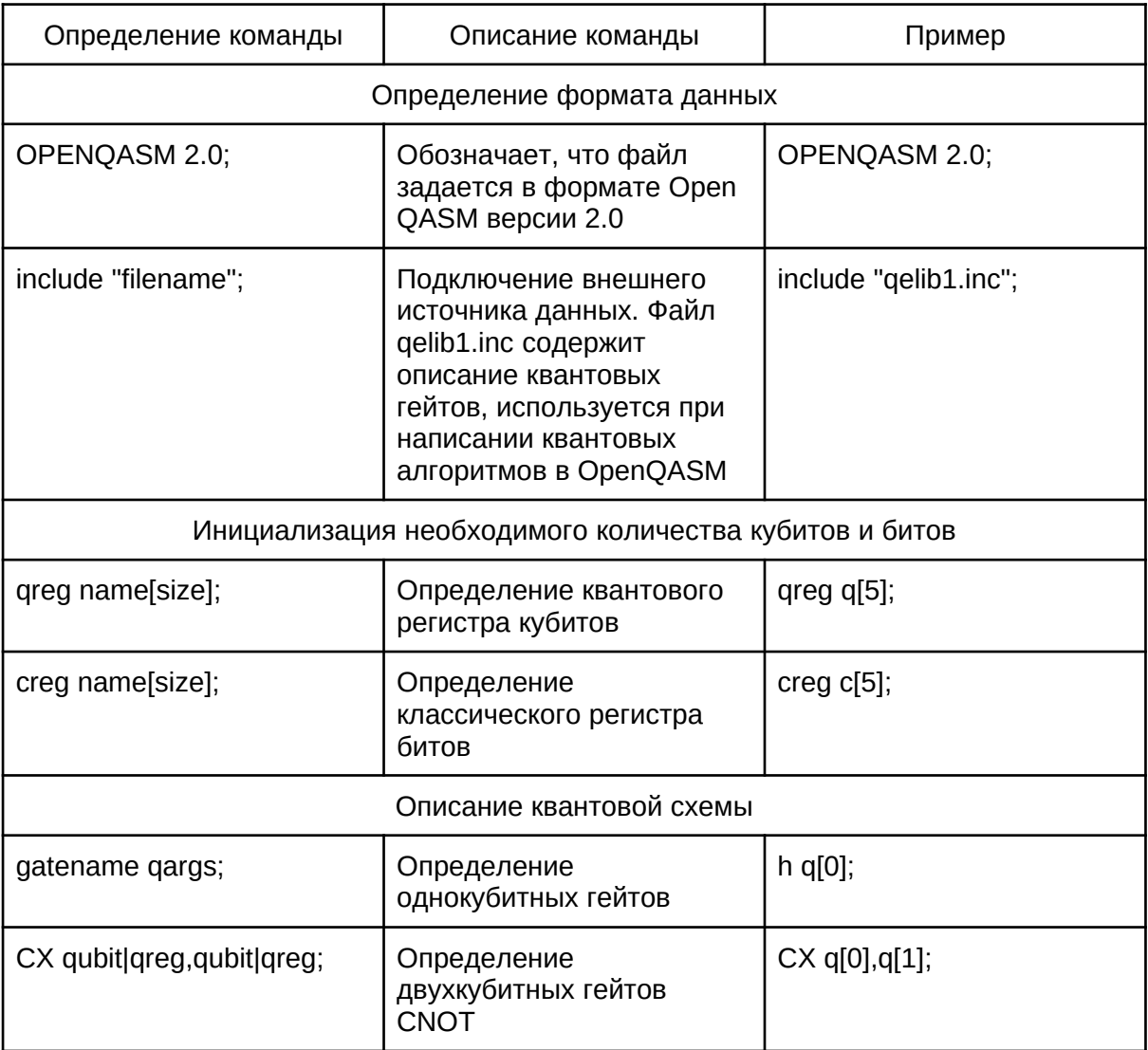

После описания требуемой квантовой схемы с использованием текстового или графического редактора, необходимо перейти на вкладку "Описание" и нажать кнопку "Сохранить" для сохранения заданной квантовой схемы.

После сохранения квантовой схемы для реализации ее запуска на доступном сервисе, необходимо выполнить следующий порядок действий:

- выбрать доступный сервис в блоке "Сервис"
- задать количество запусков в блоке "Шоты"  $\mathbf{r}$
- отправить квантовую схему на выбранный сервис, нажав кнопку "Запустить"  $\mathcal{L}^{\text{max}}$

# <span id="page-10-0"></span>Выходные данные

Как было описано выше результаты каждой запущенной задачи содержат:

 $\mathcal{L}^{\text{max}}$ Наименование задачи

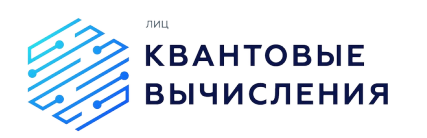

- Статус запуска
- Название сервиса, на котором был реализован запуск
- Лог выполнения задачи
- График распределения результатов запуска

 $\sqrt{2}$  Результат ec9be3c8-7c49-470e-9bc0-а4а783ce3e98 выполнена

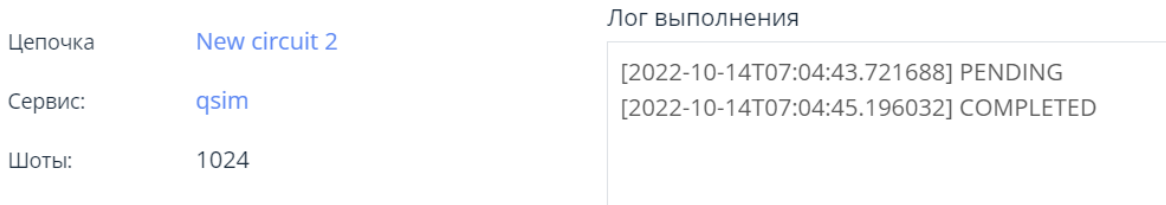

#### Результат

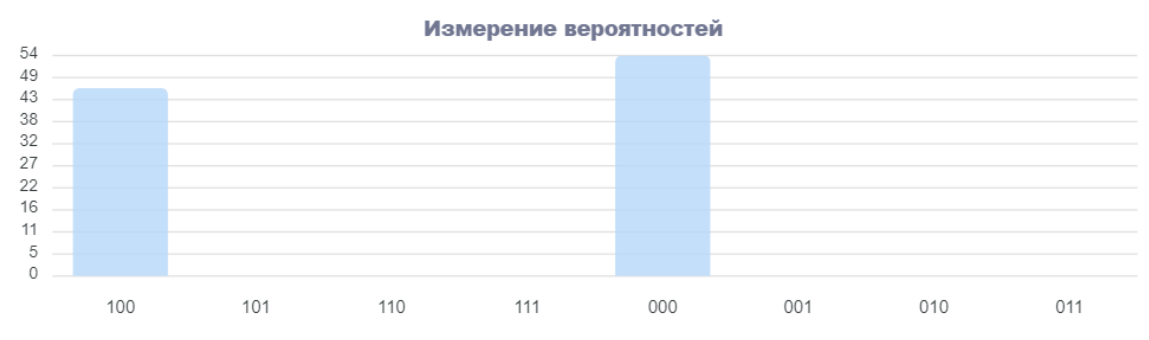

Рисунок 2. Пример результатов запуска цепочки. Страница **"Результаты"**.

В случае решения задачи на универсальном вычислителе результатом будет распределение вероятностей нахождения системы в том или ином состоянии, возможном для заданного числа кубитов.

### <span id="page-11-0"></span>*Примеры запросов*

*1. Реализация пользовательского алгоритма* 

### **1.1 H-H-H circuit**

Для реализации пользовательского алгоритма необходимо выполнить следующую последовательность действий:

- Нажимаем "Добавить цепочку";
- Открываем "Описание", меняем название "demo-hhh-circuit";
- Заходим в графический "Редактор" , на каждый из трех кубитов в регистре переносим H гейт;
- переходим во вкладку "Описание", нажимаем кнопку "Сохранить";
- выбираем доступный сервис: qiskit, iqc;
- определяем количество шотов 1024;
- нажимаем "Запустить".

Ниже приведен пример входных и выходных данных для данной цепочки.

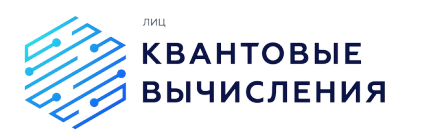

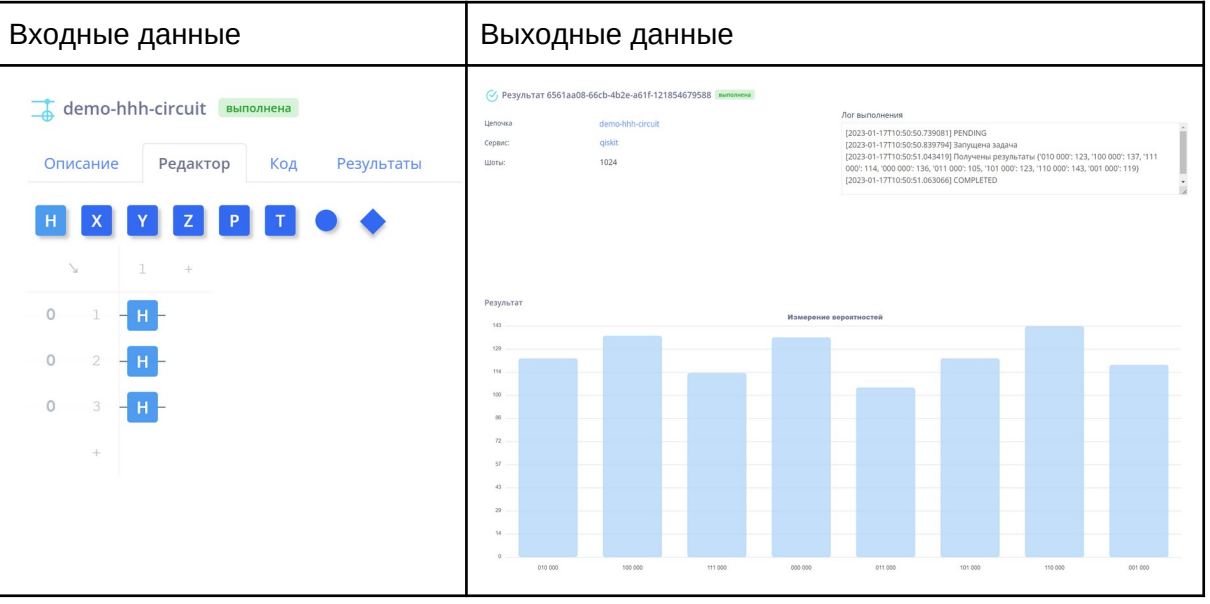

*2 Описание реализации готовых квантовых алгоритмов Гровера и Бернштейна-Вазирани*

# **2.1 Алгоритм Гровера**

- Нажимаем "Добавить цепочку"
- Открываем "Описание", меняем название "demo-Grover"
- Заходим в текстовый "Редактор", добавляем описание квантовой схемы в формате OpenQASM.
- переходим во вкладку "Описание", нажимаем кнопку "Сохранить"
- выбираем сервис qiskit
- устанавливаем количество шотов 1000

Ниже приведён текст входных данных и результат выполнения для данной цепочки.

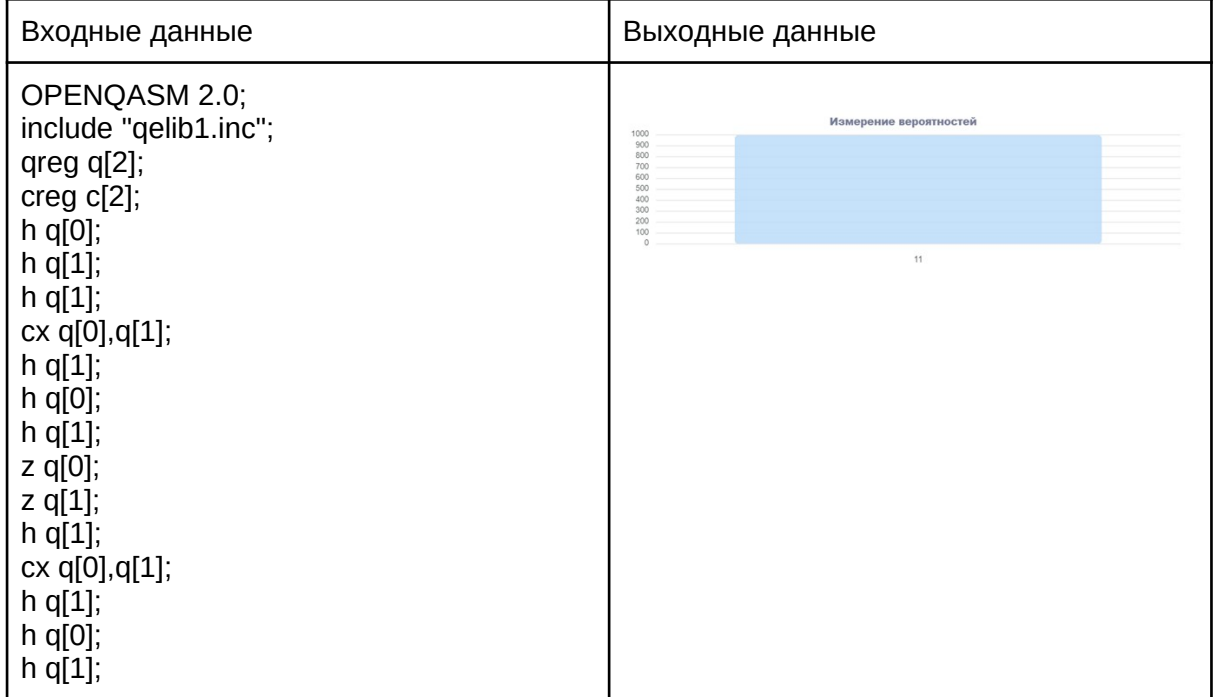

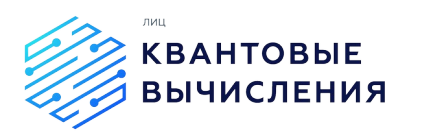

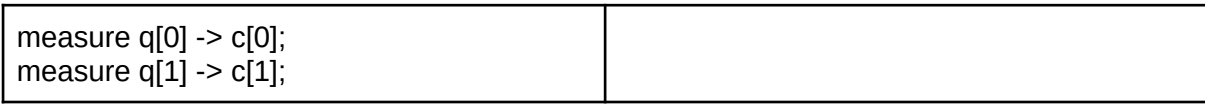

### **2.2 Алгоритм Бернштейна Вазирани**

- Нажимаем "Добавить цепочку";
- Открываем "Описание", меняем название "demo-Bernstein-Vazirani";
- Заходим в текстовый "Редактор", добавляем описание квантовой схемы в формате OpenQASM;
- переходим во вкладку "Описание", нажимаем кнопку "Сохранить";
- выбираем сервис qiskit;
- оставляем количество шотов 1024.

Ниже приведён текст входных данных и результат выполнения для данной цепочки.

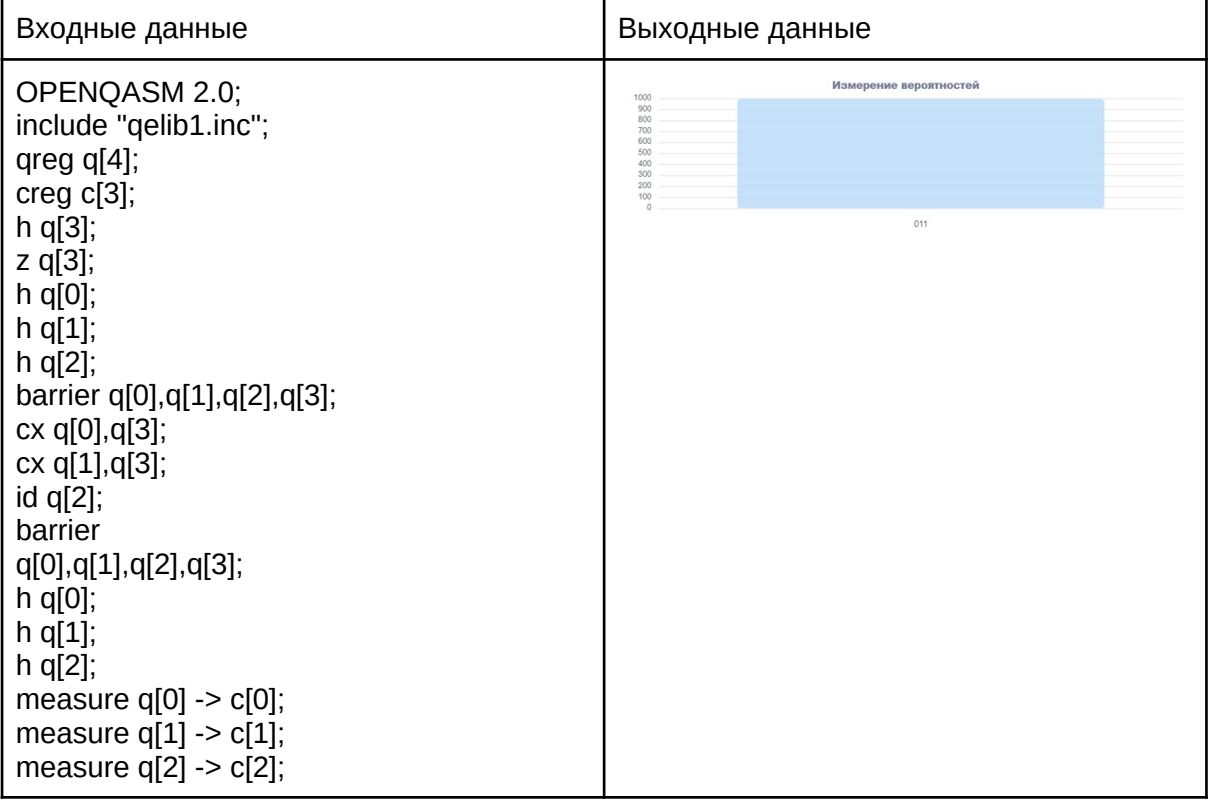

# <span id="page-13-0"></span>**Решение задачи на адиабатическом вычислителе**

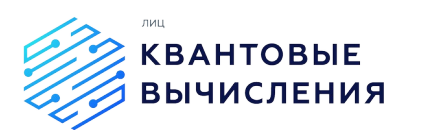

Для решения задачи на адиабатическом вычислителе авторизованный пользователь должен зайти на соответствующую страницу "Адиабатика" системы.

С использованием разработанного функционала веб-интерфейса можно реализовать загрузку квантового представления входной задачи в ОПКВ в виде файла формата .npy.

Метод адиабатического приготовления состояний (Adiabatic state preparation, ASP) является одним из наиболее эффективных известных на данный момент методов инициализации квантовых регистров. Принцип проведения квантовых вычислений с помощью адиабатической эволюции состояния – AdQC (Adiabatic quantum computing), подробно изложен в работе [Farhi E. et al. Quantum computation by adiabatic evolution //arXiv preprint quant-ph/0001106. – 2000]. Решение задачи на адиабатическом вычислителе заключается в минимизации полученной QUBO-матрицы, получении значений спинов и минимальной энергии системы и сравнения их с эталонными значениями.

### <span id="page-14-1"></span>*Входные данные*

Матрица QUBO - отображение исходной оптимизационной задачи на модель Изинга или так называемой задачи квадратичной безусловной двоичной оптимизации, задается в формате npy-файла. Входная матрица должна быть симметричной относительно главного диагонали.

#### <span id="page-14-0"></span>*Выходные данные*

Для каждой запущенной задачи приводится следующая информация:

- Наименование задачи;
- Статус запуска;
- Сервис, на котором был реализован запуск;
- Лог выполнения задачи;
- График распределения полученных результатов запуска.

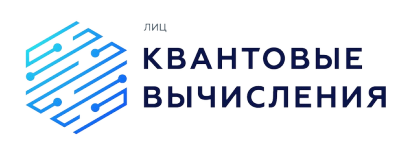

# $\sqrt{2}$  Результат 5534ade8-b5b8-4bd0-8b1a-160abb5775ac выполнена

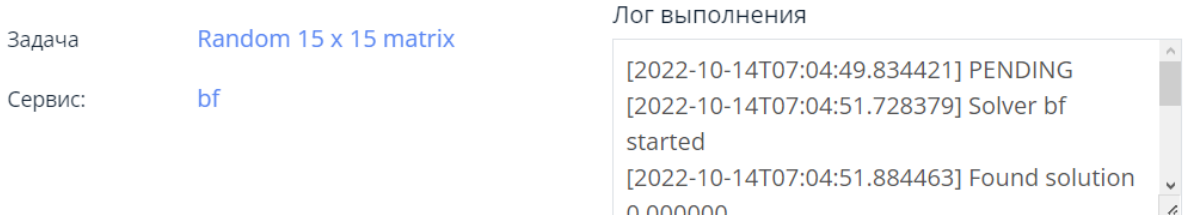

n nuuuuu

#### Результат

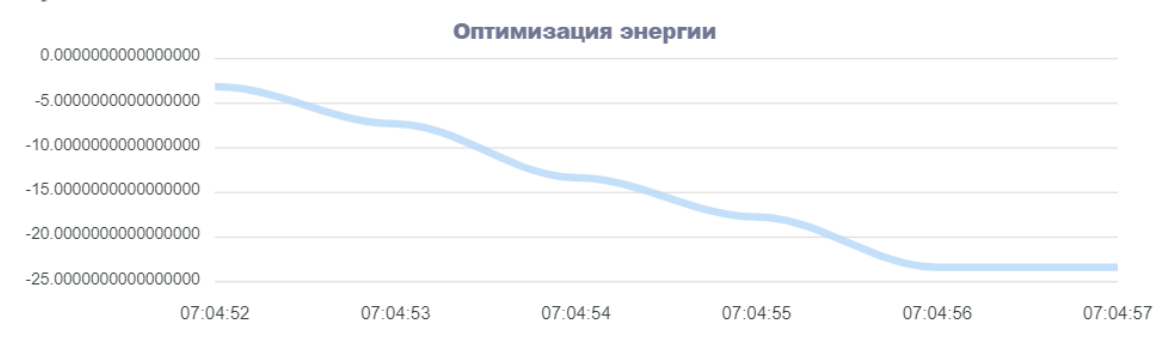

Рисунок 3. Пример результата решения задачи на адиабатическом вычислители.

В случае решения задачи на адиабатическом вычислителе результатом будет график зависимости энергии заданной квантовой системы от времени нахождения оптимального решения на выбранном квантовом вычислителе (рис.3).

### <span id="page-15-0"></span>*Пример запроса*

- Нажимаем "Добавить задачу";
- Открываем "Описание", меняем название "demo-bf";
- загружаем матрицу в формате .npy; test\_bf.npy
- нажимаем кнопку "Сохранить";
- выбираем доступный сервис: bf;
- нажимаем "Запустить".

После выполнения заданной тестовой матрицы, во вкладке "Результаты" должны получить график оптимизации энергии (рис.4).

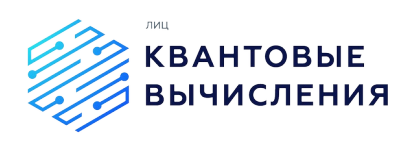

#### $\sqrt{2}$  Результат се15f508-еf7f-4f92-а55с-0е888df6с97d выполнена

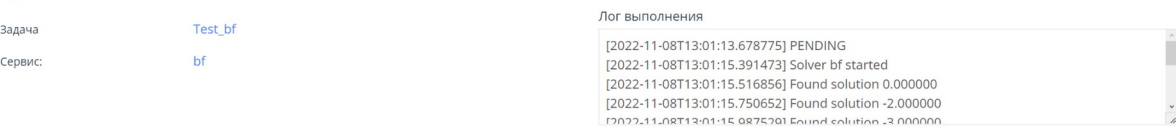

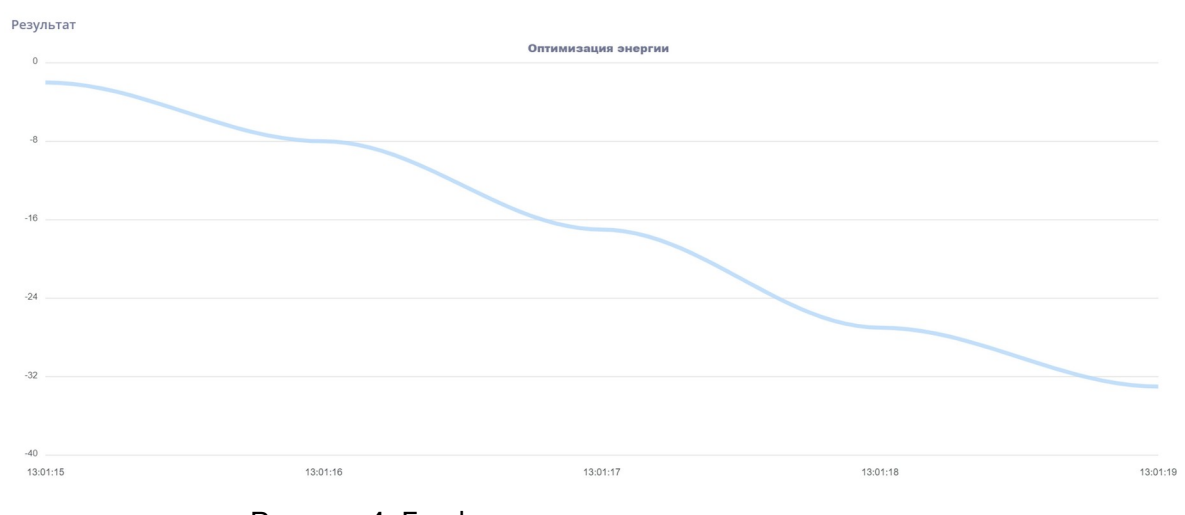

# Рисунок 4. График оптимизации энергии решения задачи на адиабатическом вычислители.

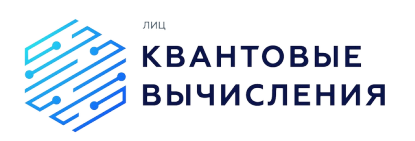

# <span id="page-17-4"></span>**Просмотр информационных материалов**

### <span id="page-17-3"></span>*Просмотр Дашборда*

Для просмотра информации о текущем состоянии Системы авторизованный пользователь должен зайти на страницу **"Дашборд"** системы.

Данный раздел содержит сводную информацию:

- статистика запуска квантовых алгоритмов на универсальных квантовых вычислителях;
- статистика запуска квантовых алгоритмов на специализированных квантовых вычислителях;
- анализ доступности сервисов;
- статистика реализованных запусков квантовых алгоритмов.

### <span id="page-17-2"></span>*Просмотр Справки*

Чтобы посмотреть Справку системы, нажмите ссылку страницы "Справка".

### <span id="page-17-1"></span>*Просмотр Условий использования*

Чтобы посмотреть Условия использования системы, внизу окна веб-интерфейса системы нажмите ссылки пользовательских соглашений:

- Пользовательское соглашение;
- Соглашение о конфиденциальности.

### <span id="page-17-0"></span>*Редактирование информации профиля*

Чтобы перейти в профиль пользователя системы:

- 1. Откройте меню аккаунта в правом верхнем углу окна системы
- 2. Нажмите на кнопку "Профиль"
- 3. На вкладке профиля возможно:
	- редактировать данные профиля;
	- изменить пароль для входа в систему;
	- посмотреть персональную статистику результатов запуска квантовых цепочек и адиабатических задач.

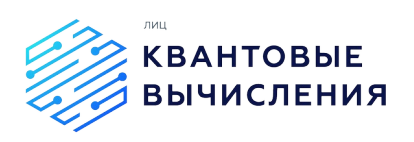

# <span id="page-18-0"></span>**Техническая поддержка**

Техническая поддержка пользователей осуществляется в формате консультирования пользователей по вопросам эксплуатации программного обеспечения по электронным каналам связи (форма обратной связи). В рамках технической поддержки сервиса оказываются следующие услуги:

- Помощь в поиске и устранении проблем в случае некорректной работы программного обеспечения;
- Описание функционала программного обеспечения, помощь в эксплуатации;
- Предоставление актуальной документации по установке/настройке/работе программного обеспечения.

В заявке на техническую поддержку пользователь должен указать следующую информацию:

- Описание проблемы;
- Предпринятые попытки решения проблемы;
- Логин или почта, прикрепленная к аккаунту на платформе;
- Любая релевантная дополнительная информация.

После доставки ответа пользователю запрос считается завершенным, и находится в статусе «Завершен, требует подтверждения пользователя». В случае аргументированного несогласия пользователя с завершением запроса выполнение запроса продолжается. Завершенный запрос переходит в состояние закрытого после получения подтверждения от пользователя о решении запроса.

В случае отсутствия ответа пользователя о завершении запроса в течение 14 рабочих дней, в случае если иное не оговорено в соглашении о расширенной технической поддержке, запрос считается закрытым. Закрытие запроса может инициировать пользователь, если надобность в ответе на запрос по каким-либо причинам более не требуется.